## WVU/RC PCard Reconciliation Report

How to run the Credit Card Reconciliation Report in Emburse Analytics - My Expenses.

- 1. *Log into* **MyExpenses**.
- 2. *Click* on the **3 lines** in the top left-hand corner and from the drop down click on **Emburse Analytics**.

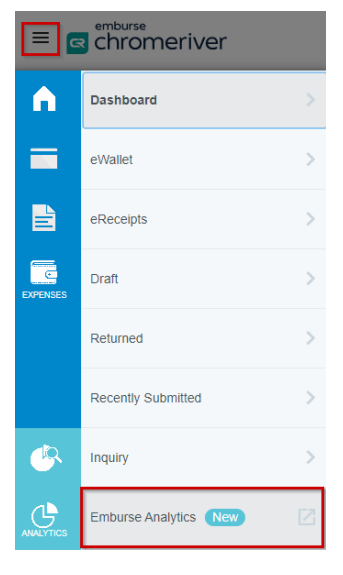

3. *Click* on **All**, and then *double click* **West Virginia University**.

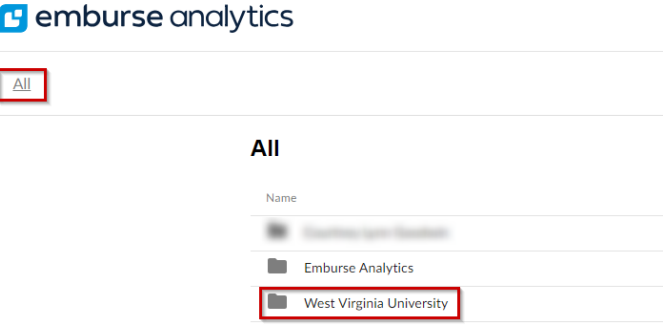

- 4. *Double click* on **WVU/RC PCard Reconciliation.**
- 5. *Click* on **Filters** to expand the report filters that can be used to narrow down results.

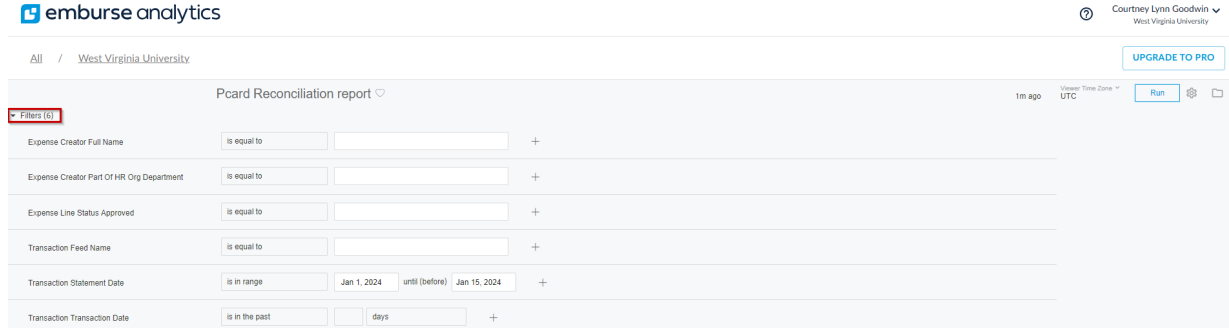

WestVirginiaUniversity

## WVU/RC PCard Reconciliation Report

6. *Scroll* down to **Transaction Transaction Date**, and, in the first box, *select* **"is in a range"**.

> *Enter* the **Transaction Date Range** you would like to use.

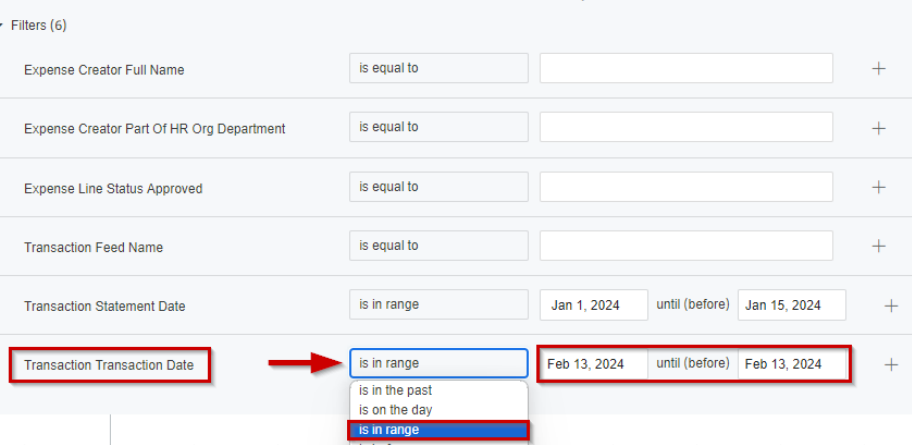

Pcard Reconciliation report V

7. *Click* on the **Run** button in the upper right corner.

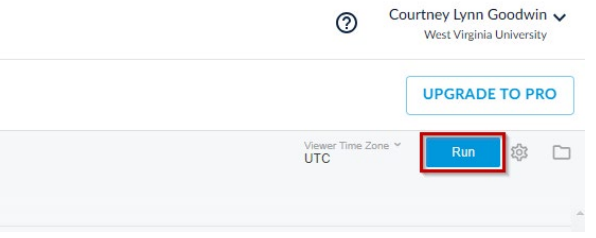

8. Once you see data showing, *click* on the **Gear** icon next to the Run button and *click* **Download**.

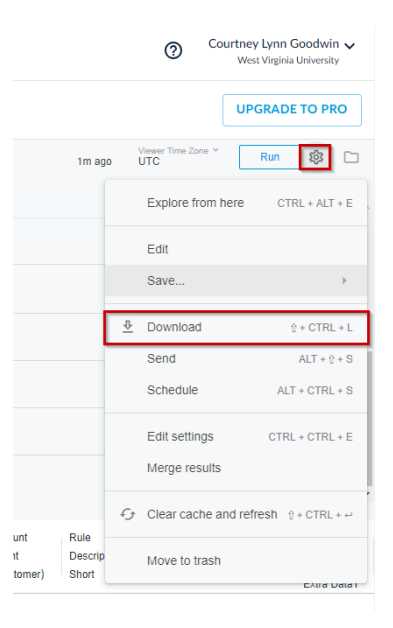

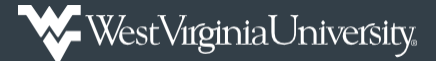

## WVU/RC PCard Reconciliation Report

- 9. *Change* the **Format** to an **Excel Spreadsheet**.
	- a. In the number of rows and column to include, *select* **All results** and then *click* **Download**.
	- b. All other options are left as is.

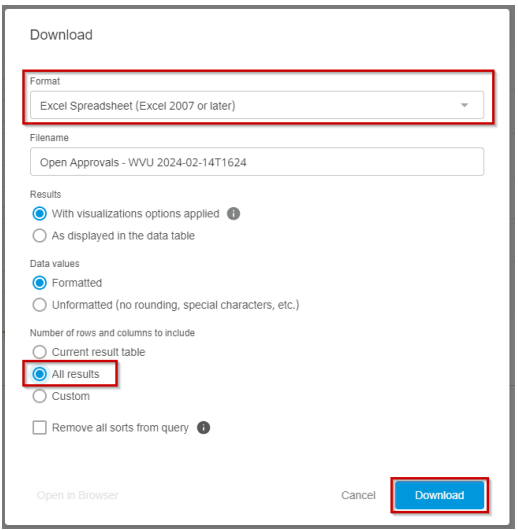

- 10. When viewing the report, remove any columns not needed.
- 11. To only see transactions that are unreconciled, filter in the **Item Status** column to only show:
	- a. Draft Line Item
	- b. No Line Items
	- c. Not Used Transaction
	- d. Pending Line Item